# **Come inserire il PTOF nel sito della Scuola in Chiaro**

Di seguito viene illustrata la procedura per l'inserimento del PTOF nel sito della Scuola in Chiaro come richiesto dal Ministero dell'Istruzione.

#### **1. Accesso a SIDI**

Collegarsi al sito del MIUR digitando il seguente indirizzo:

#### http://www.istruzione.it/

e una volta nel sito del Ministero cliccare sul banner "Portale dei servizi SIDI" posto sulla destra.

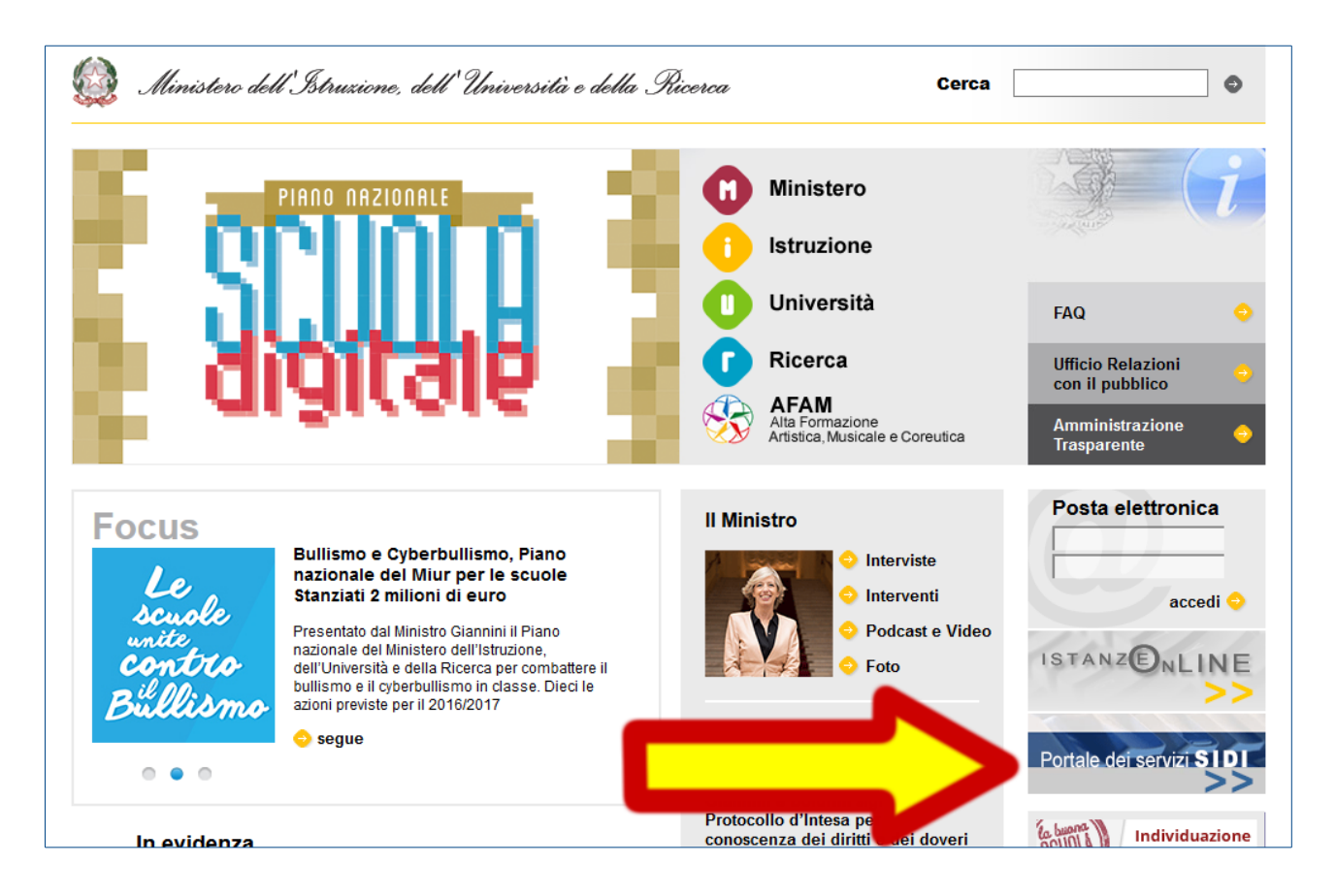

Selezionare quindi il menu "Tutti i servizi":

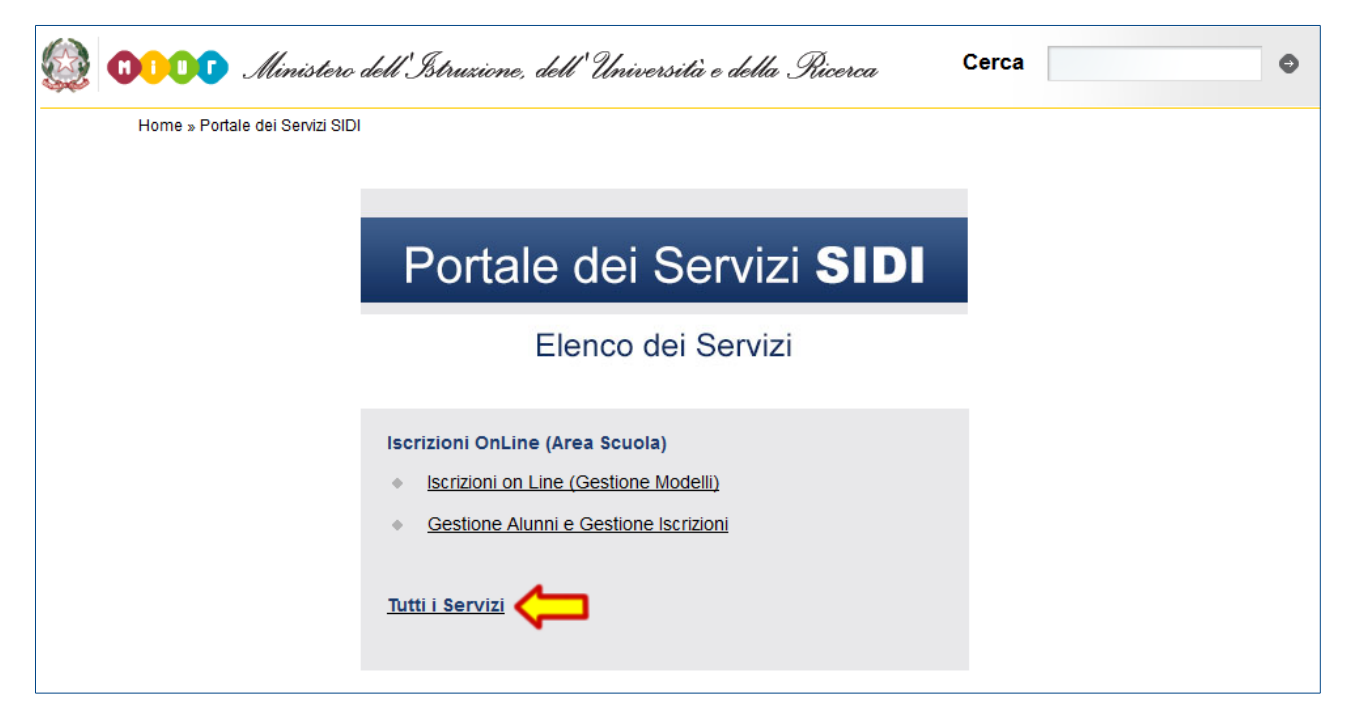

e inserire il proprio username e la password quando richiesto.

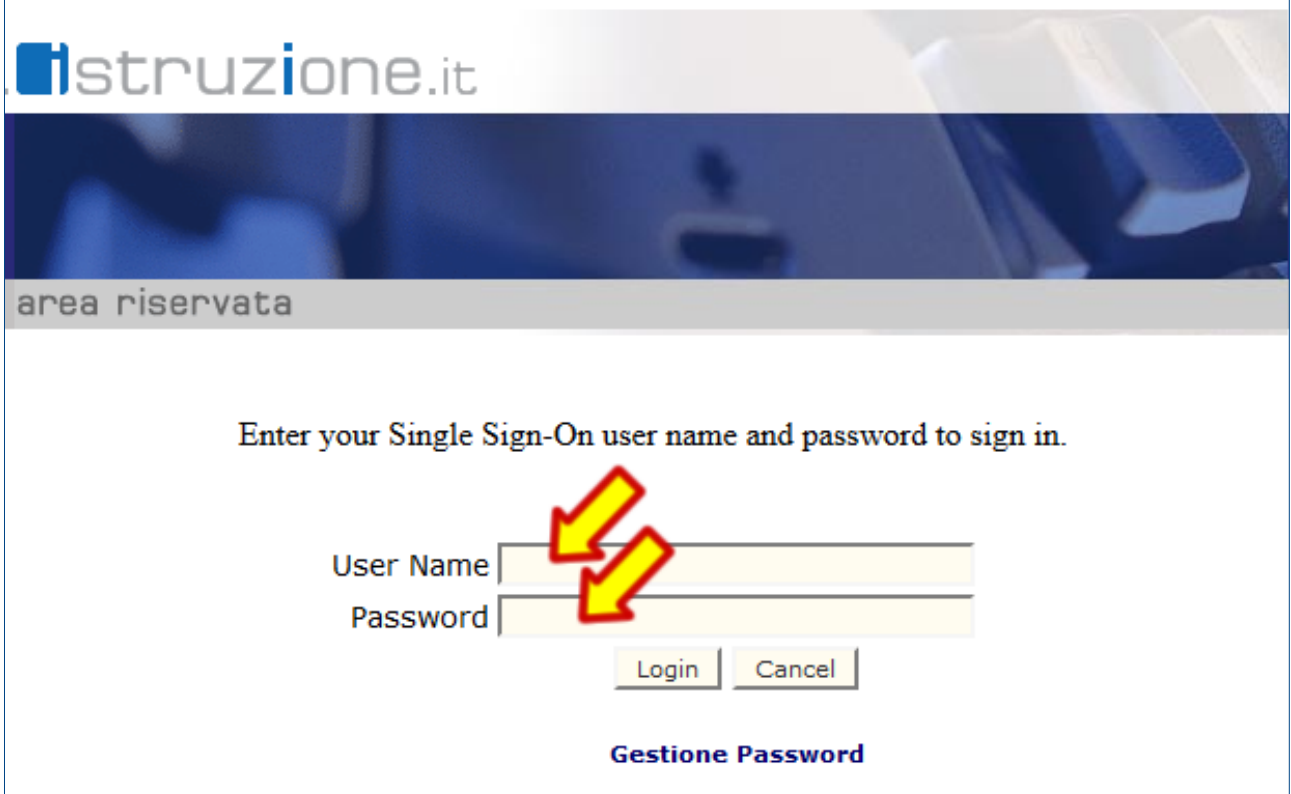

#### **2. Verifica delle credenziali associate al profilo**

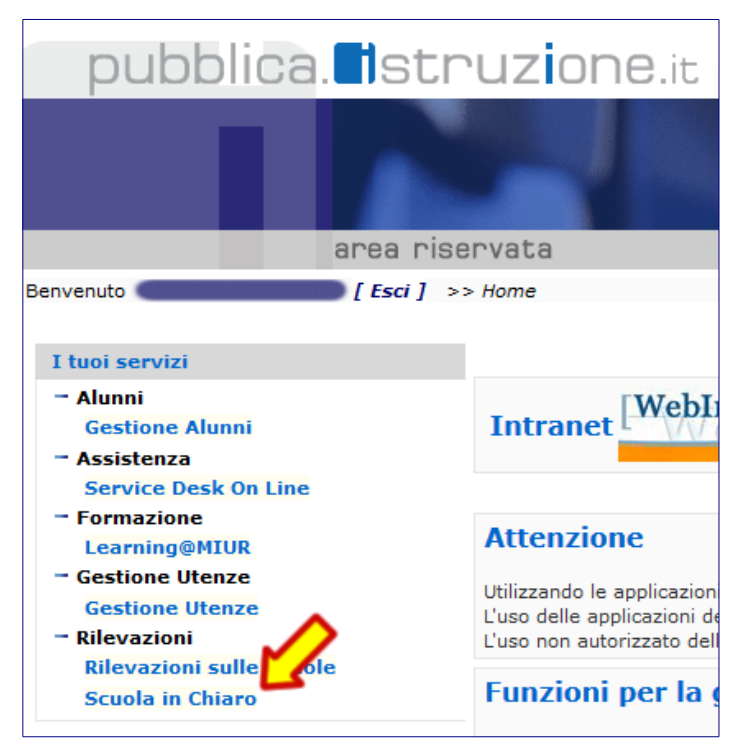

Una volta entrati in SIDI, nel menu laterale dovete verificare la presenza della voce "Scuola in chiaro" come sottomenu di "Rilevazioni".

Se tale voce non è presente occorre effettuare una richiesta di variazione del proprio profilo seguendo le istruzioni indicate dal punto 3 di questo documento.

Se invece la voce è presente cliccateci sopra e passate al punto 4 di questo documento che spiega come inserire il PTOF.

### **3. Richiesta di aggiornamento del profilo**

Collegandovi al seguente indirizzo:

https://oc4jese1ssl.pubblica.istruzione.it/utenzescuolenonstatali/

troverete una pagina in cui inserire lo username e la password che già utilizzate per accedere alle funzioni del SIDI.

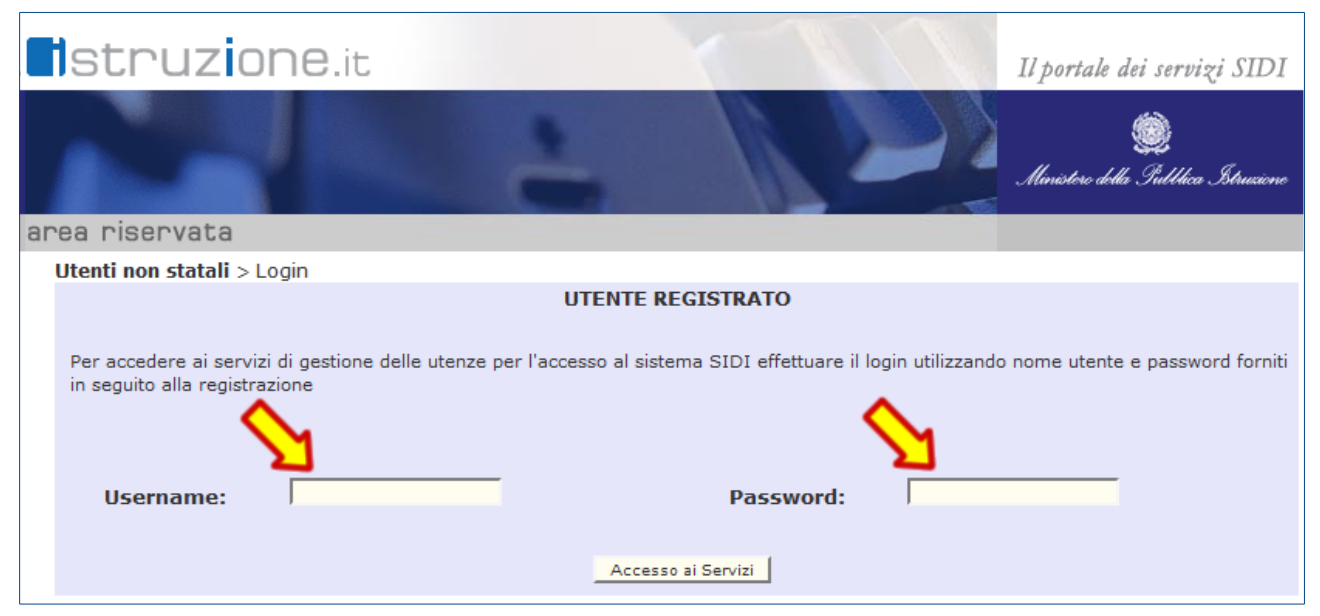

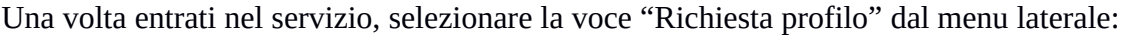

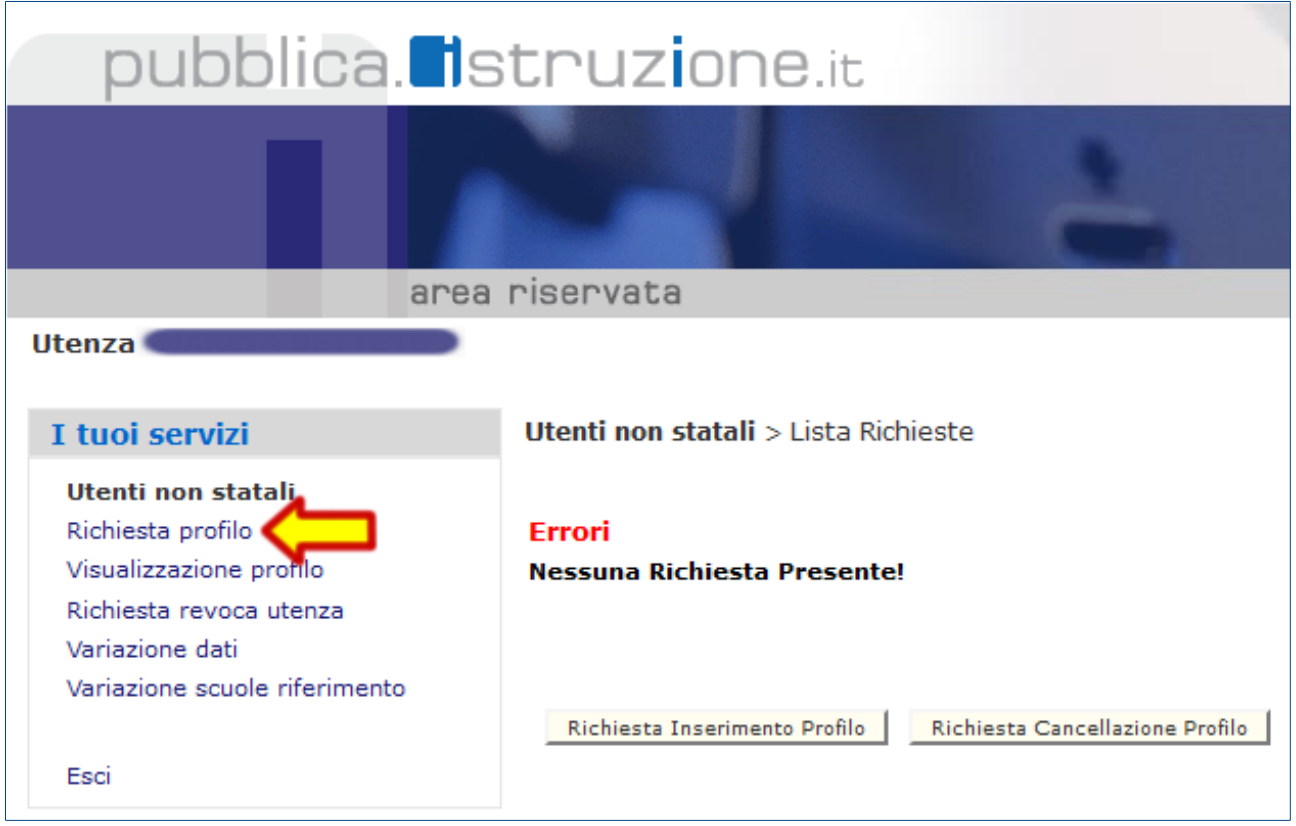

Nel modulo di richiesta selezionare dai menu a tendina il valore "Scuola in chiaro" tra le "Applicazioni" e poi "Utente Scuola" tra i "Profili" e confermare premendo il pulsante "Inserisci Richiesta":

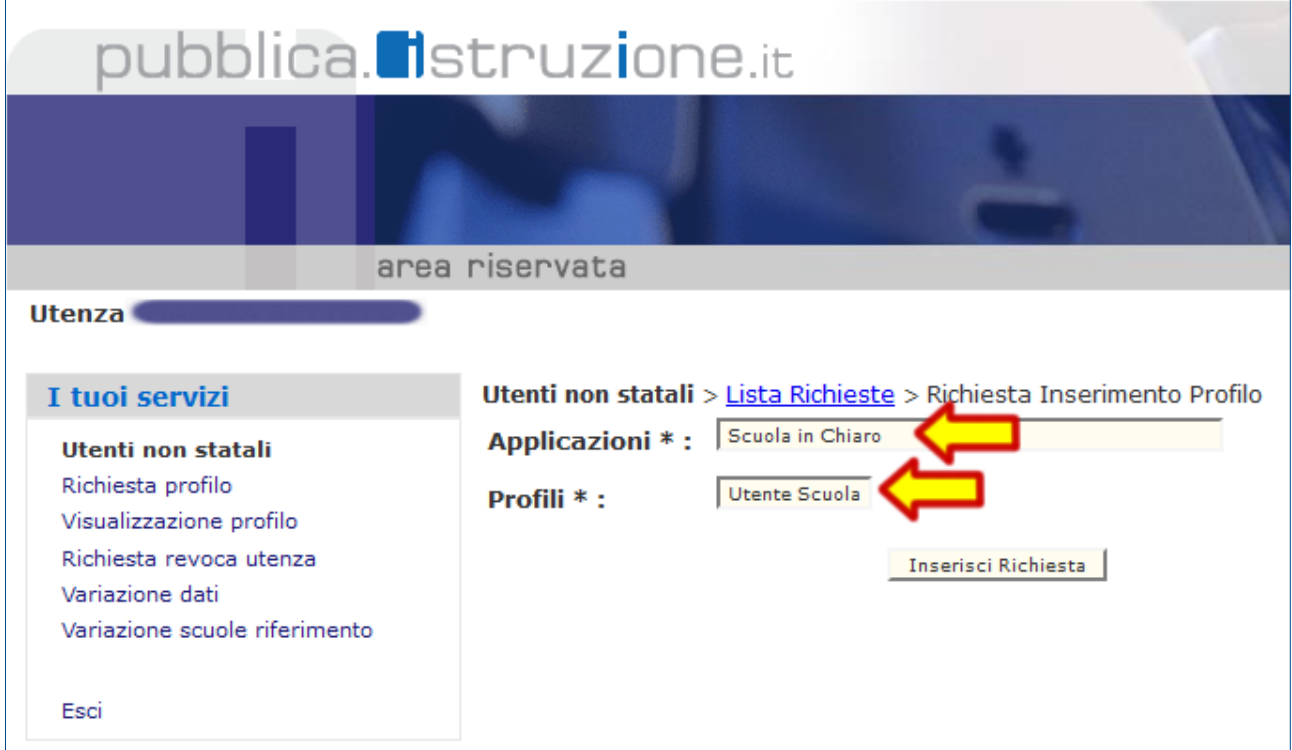

Una volta inserita la richiesta, selezionare nuovamente la voce "Richiesta profilo" dal menu laterale e queta volta selezionare dai menu a tendina il valore "Gestione Alunni" tra le "Applicazioni" e poi

"UTENTE PARITARIA INFANZIA" tra i "Profili" e confermare premendo il pulsante "Inserisci Richiesta":

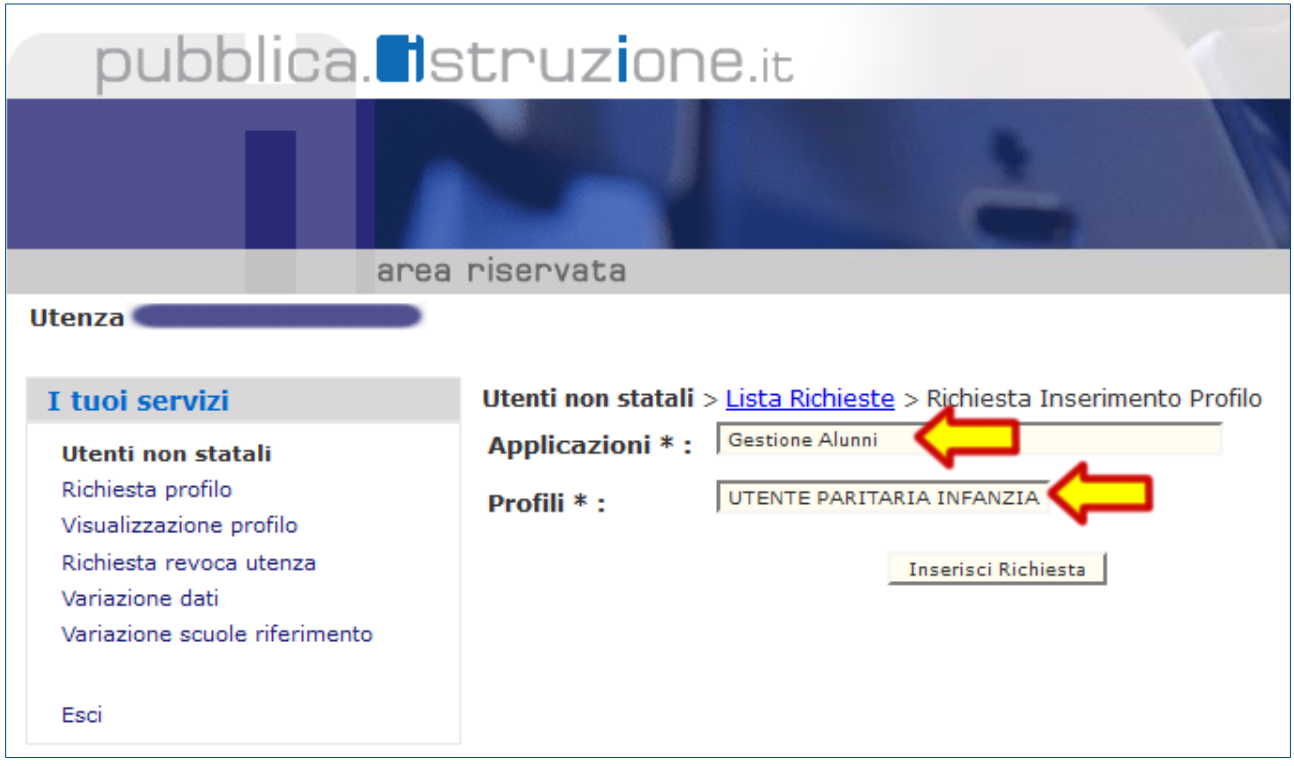

Per verificare le richieste effettuate selezionare la voce "Richiesta profilo" e consultare la tabella che appare sulla destra.

Per verificare la effettiva attivazione selezionare la voce "Visualizzazione profilo" e consultare la tabella che appare sulla destra.

## **4. Inserimento del PTOF nel sito della Scuola in Chiaro**

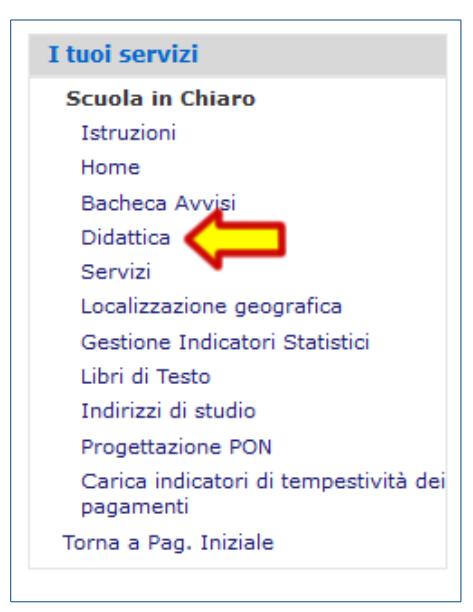

Una volta entrati in SIDI con le modalità descritte al punto 1 di questo documeto e dopo aver selezionato la voce "Scuola in Chiaro", cliccare sulla voce "Didattica".

Scorrendo la parte destra della pagina "Didattica" trovate la sezione "Documenti Didattica":

- 1. Dal menu a tendina "Tipologia" selezionare "Piano Triennale dell'Offerta Formativa (PDF)",
- 2. Premere il pulsante "Sfoglia" e selezionare dal proprio computer il file in formato PDF con il vostro PTOF;
- 3. Premere il pulsante "Carica" e attendere il termine delle operazioni.

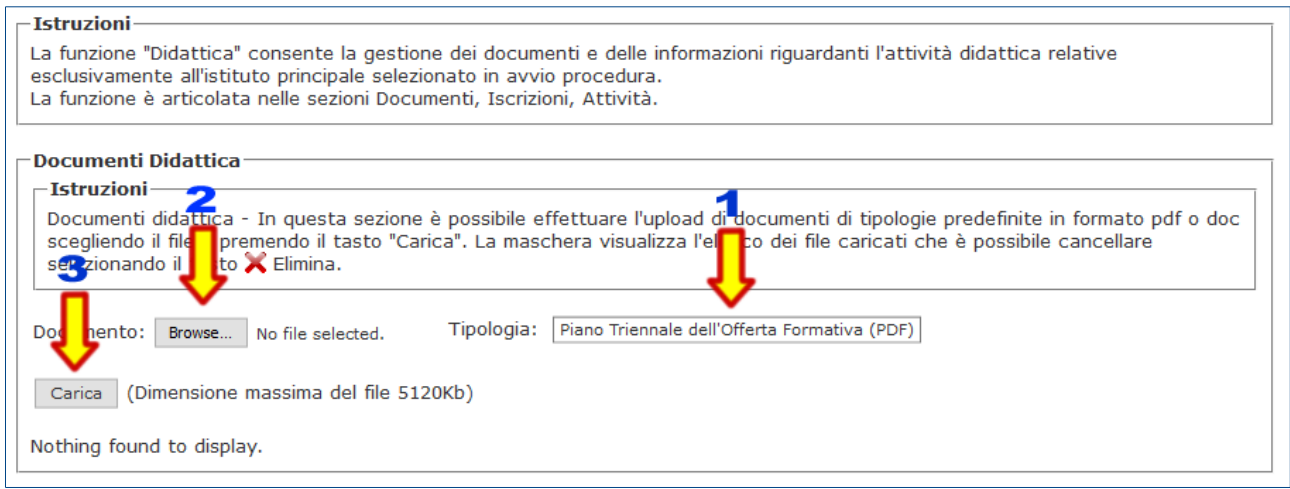